## **Fiche Méthode : Afficher des photos dans le Carrousel Prestashop**

Pour faire défiler des images dans le Slider de la page d'accueil d'un site Prestashop (aussi appelé Carrousel, car les images tournent).

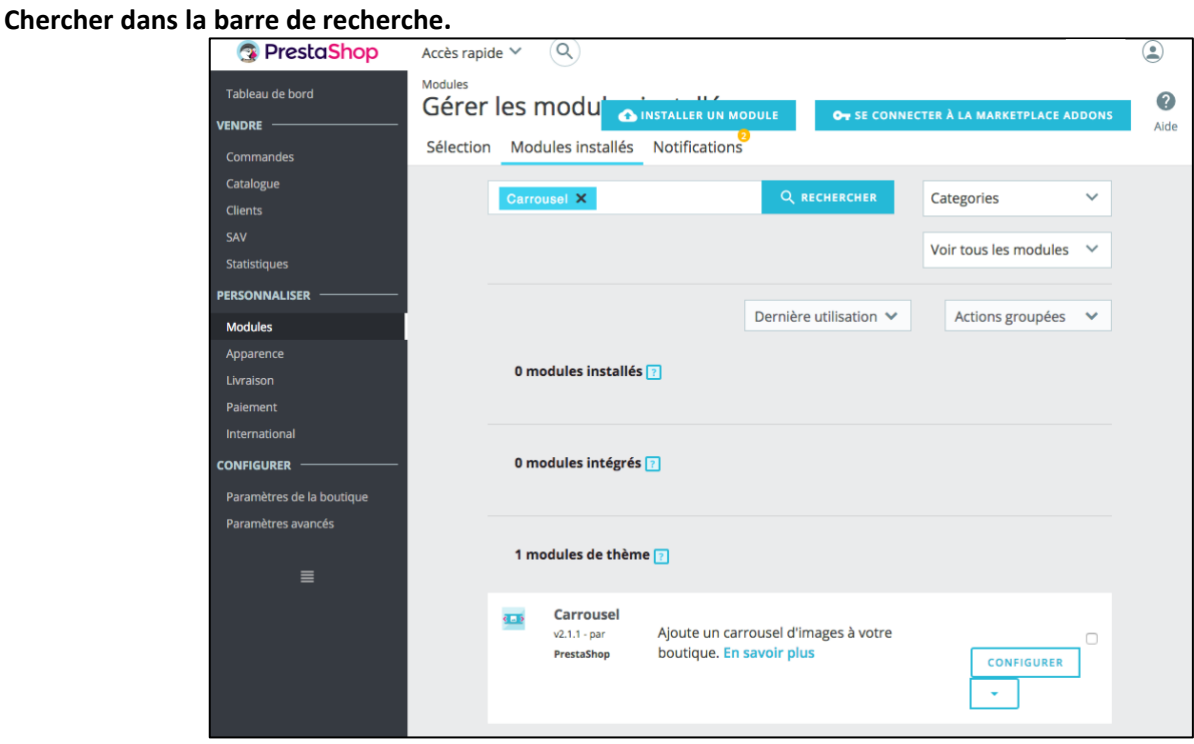

Puis s'ouvre la page « Configurer ».

Paramètres :

- Définir la durée de transition entre 2 diapositives.
- Si « Pause au survol » est activé, les images arrêteront de défiler lorsque le curseur de la souris passera au-dessus du Carrousel.
- On peut choisir aussi l'arrêt du « défilé » des images après la dernière image ou le défilé indéfini.

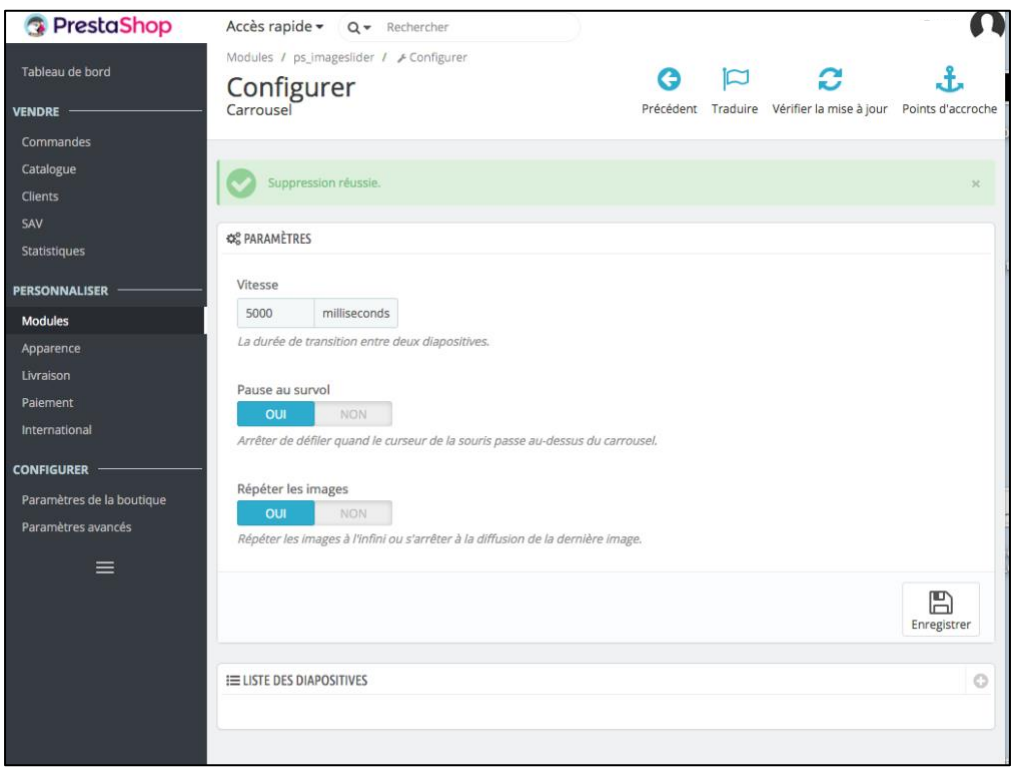

En bas de cette page « liste des diapositives », si certains existent déjà, cliquer sur modifier. Sinon, cliquer sur le « + » à droite.

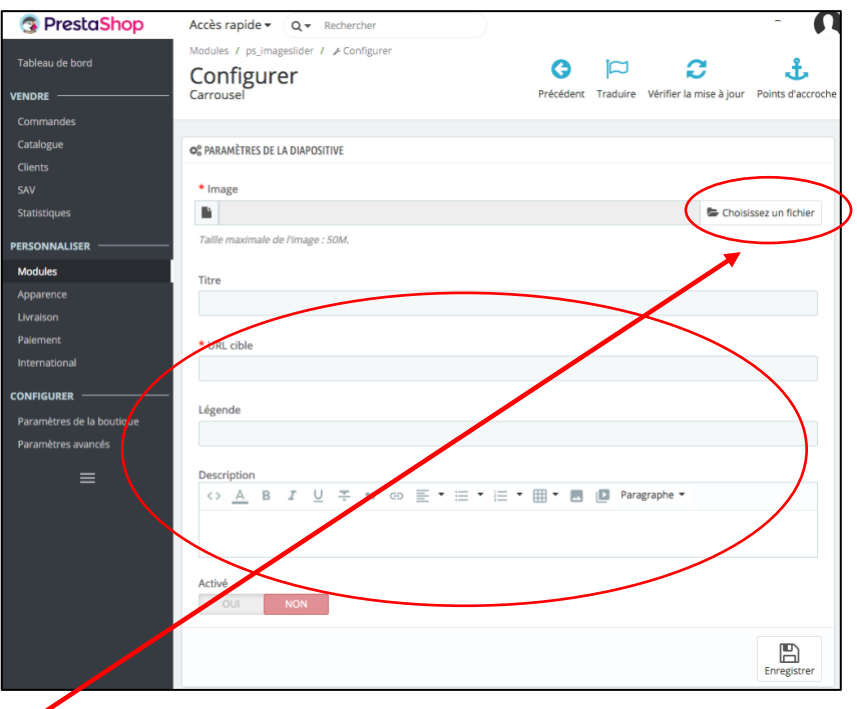

- **Choisir une image :** cliquer sur « choisir une image » et la sélectionner parmi vos documents personnels, la dimension requise pour le slider de la page d'accueil : 1 110 x 340.
- Donner un titre : qui apparaîtra sur l'image.
- URL cible : ici il s'agit de renvoyer sur un produit dans le site ou sur une page, une catégorie. En cliquant sur l'image, le visiteur sera renvoyé sur ce produit, cette catégorie ou cette page. Donc coller ici l'url de la page, de la photo ou de la catégorie.

Si on ne complète pas, il n'y aura pas de renvoi en cliquant sur l'image.

- **On peut légender.**
- On peut aussi mettre **une description** qui apparaîtra sur l'image.
- Puis enregistrer → les images sélectionnées apparaissent alors en bas de la page(voir ci-dessous).

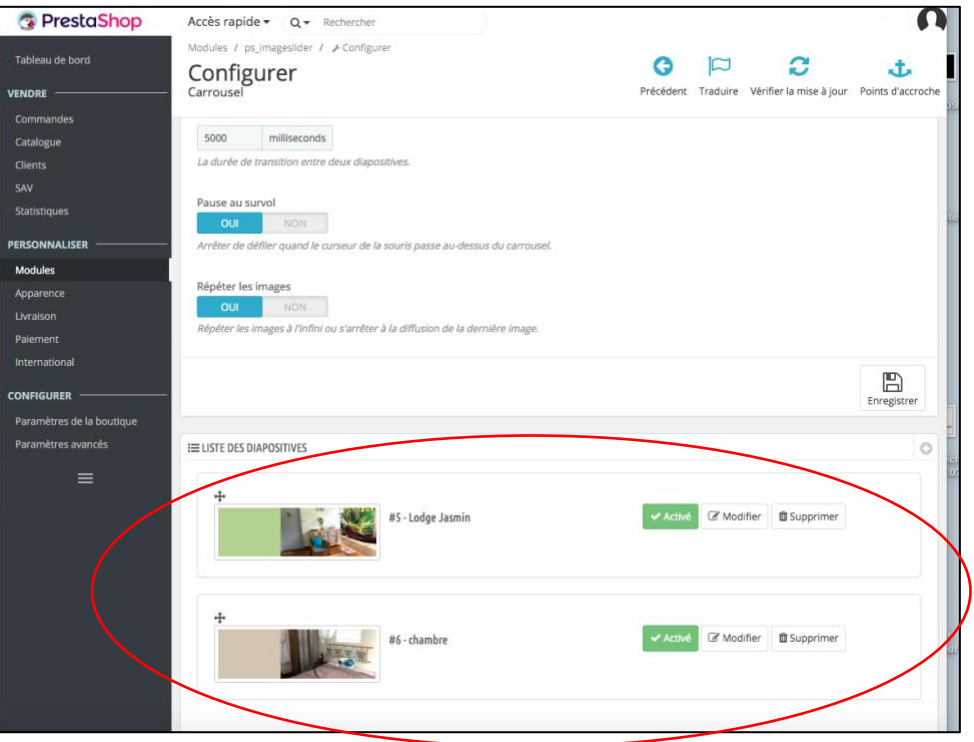

RDV sur le site : sur la page d'accueil, le slider fait apparaître les photos sélectionnées. Les photos sélectionnées défileront à l'infini.

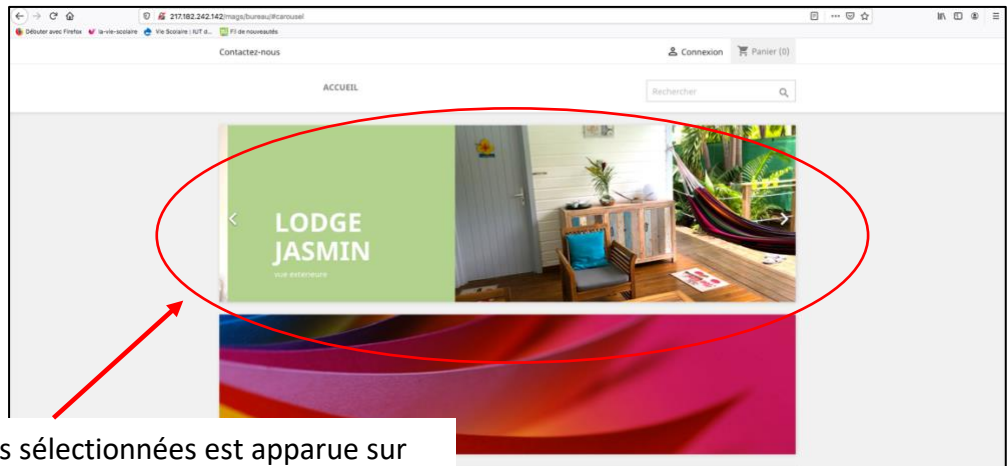

L'une des images sélectionnées est apparue sur la **Slider,** les autres images apparaissent en continue à la suite.